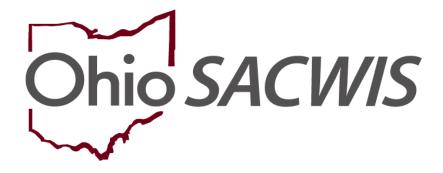

**Knowledge Base Article** 

#### **Table of Contents**

| Overview                                            | 3  |
|-----------------------------------------------------|----|
| Updating Security Options                           | 3  |
| Updating your security options - Email              | 5  |
| Updating your security options - Text Message       | 8  |
| Updating your security options - Security Questions | 10 |
| Forgot Password                                     | 12 |
| Resetting password using Text Message or Email      | 13 |
| Resetting password using security questions         |    |
| Change Current Password                             | 15 |

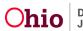

#### **Overview**

This article describes how to access additional security options for MyOhio that will allow users to provide information which can be used to easily and securely reset or change account details in the future.

# **Updating Security Options**

- 1. Login to MyOhio.gov
- 2. Click the **Back to OHID** in the top, right corner of the page.

| An official State | of Ohio site. <u>Here's how you know</u> 🛩                   |                      |                                                                                                    |                             |                                                                                                    | 🕩 Back to OH               | IID |
|-------------------|--------------------------------------------------------------|----------------------|----------------------------------------------------------------------------------------------------|-----------------------------|----------------------------------------------------------------------------------------------------|----------------------------|-----|
| <b>@h</b>         | nio                                                          | My Worksp            | bace My Life & Career My I                                                                                                    | Resources State News & Ev   | ents                                                                                                    | Help Search                | h   |
| <                 | OBM closed the Genera<br>General Ledger closed<br>Financials | Ledger for July 2022 | Registration is now open for t<br>Register today for the 2022 Inclusion C<br>virtually Wednesday morning, Aug. 24<br>Enterprise | onference, to be held New m | maternity benefits available<br>aternity health care benefits are avail<br>rees enrolled in the Ohio Med PPO an | able to state              | •   |
|                   |                                                              |                      | • • • •                                                                                                    |                             | Vie                                                                                                    | ew All State News & Events |     |
|                   |                                                              |                      |                                                                                                    |                             |                                                                                                    |                            |     |
|                   |                                                              |                      |                                                                                                    |                             |                                                                                                    |                            |     |
| My Wo             | orkspace                                                     |                      |                                                                                                    |                             |                                                                                                    |                            |     |
| My Wo             | orkspace                                                     |                      |                                                                                                    |                             |                                                                                                    |                            |     |
| My Wo             | orkspace                                                     |                      |                                                                                                    |                             |                                                                                                    |                            |     |
| My Wo<br>Self Se  |                                                              |                      |                                                                                                    |                             | Му                                                                                                    | Appson 🖨OH ID 🛛            |     |
|                   | ervice                                                       |                      |                                                                                                    |                             | Ky.                                                                                                    | Appson ⊕OH]ID ⊠            |     |
|                   |                                                              | ş                    |                                                                                                    |                             | My                                                                                                    | Appson OHID 2              |     |
|                   | ervice                                                       | s                    |                                                                                                    |                             | Ny                                                                                                    | Appson OHIID Z             |     |

3. Navigate to your profile. Click Account Settings, then Password Recovery.

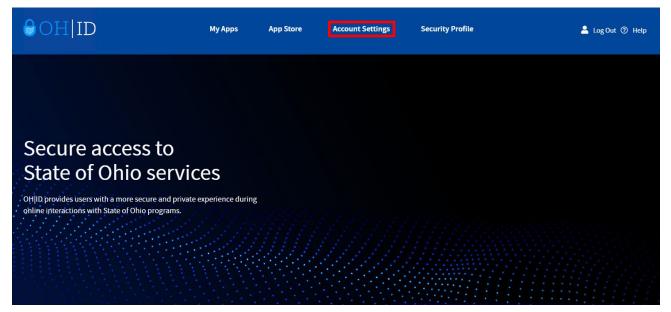

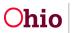

#### **Account Settings**

Choose from the options below to make changes to your account.

#### Manage Account

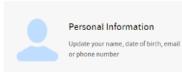

#### Signing in to OH|ID

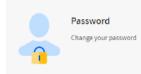

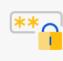

Password Recovery Decide how you want to recover a forgotten password

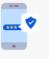

2-Step Verification

Opt-In to receive a one-time PIN on login to OH|ID or additional account security

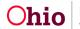

#### Updating your security options - Email

**Note:** A new tab will open in your browser that displays 3 security options you can use to regain access to your account if you ever forget your password or need to change certain account information.

To update your email address, click **Email** and then click the **Edit** option that appears to the right.

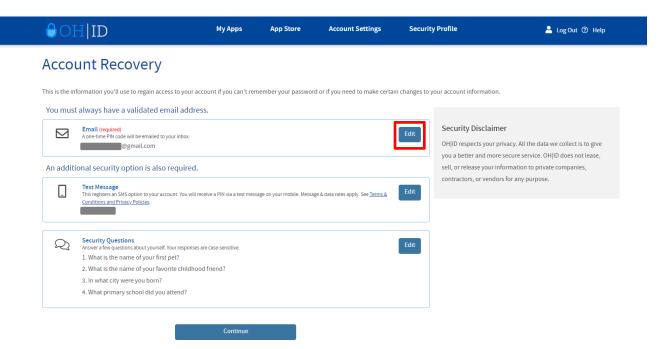

In the pop-up that appears, click on Edit Email.

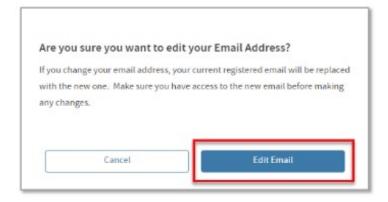

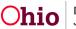

1. Enter your new email address and click Save Changes

| <b>⊖</b> OI | HID                                                                                                    | My Apps                  | App Store                  | Account Settings                              | Security Pro         | ofile 🔷 Log Out 🕐 Help                                                                                                    |
|-------------|----------------------------------------------------------------------------------------------------|--------------------------|----------------------------|-----------------------------------------------|----------------------|----------------------------------------------------------------------------------------------------|
|             | formation you'll use to regain access to your accc                                                                                                    | unt if you can't rei     | nember your passwor        | d or if you need to make certa                | in changes to your a | account information.                                                                                                    |
| You must    | t always have a validated email address Email (required) A one-time PIN code will be emailed to your inbox. Type a new email address @gmail.com Cancel                                                                                                 | Save Ch                  | anges                      |                                               | Edit<br>O<br>se      | ecurity Disclaimer<br>H ID respects your privacy. All the data we collect is to give<br>ou a better and more secure service. OH ID does not lease,<br>ell, or release your information to private companies,<br>ontractors, or vendors for any purpose. |
| An additi   | ional security option is also required.<br>Text Message<br>This registers an SMS option to your account. You will rece<br><u>Conditions and Privacy Policies</u> .                                                                                     | ive a PIN via a text mes | sage on your mobile. Messa | ge & data rates apply. See <u>Terms &amp;</u> | Edit                 |                                                                                                    |
| Q           | Security Questions<br>Answer a few questions about yourself. Your responses an<br>1. What is the name of your first pet?<br>2. What is the name of your favorite childhood<br>3. In what city were you born?<br>4. What primary school did you attend? |                          |                            |                                               | Edit                 |                                                                                                    |

2. A 6-digit PIN code will be sent to your email. Enter it in the pop-up that appears and click **Verify**.

| An email with you    | IID<br>PIN has been sent to your email address |  |
|----------------------|------------------------------------------------|--|
| PIN                  | -                                              |  |
| Are you having trout | e? <u>SEND NEW PIN</u>                         |  |
|                      | Verify                                         |  |

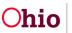

3. You will now see your updated email address on the Security Options page.

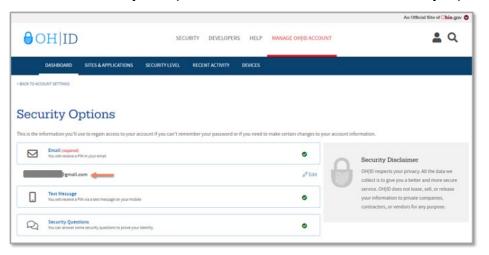

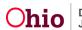

#### Updating your security options - Text Message

1. To enable text message as a security option, click **Text Message** and then click the **Edit** option that will appear to the right.

| 90       | DH ID                |                                          | SECU                    | IRITY DEVELOPER       | ts HELP          | MANAGE OHJID ACCOU           | NT              | An Official Site of Chio.g                                                                                                    |
|----------|----------------------|------------------------------------------|-------------------------|-----------------------|------------------|------------------------------|-----------------|----------------------------------------------------------------------------------------------------|
| K TO ACO | DASHBOARD            | SITES & APPLICATIONS                     | SECURITYLEVEL           | RECENT ACTIVITY       | DEVICES          |                              |                 |                                                                                                    |
|          |                      | ptions<br>ase to regain access to your a | ccount if you can't rem | ember your password o | r if you need to | o make certain changes to yo | ur account infi |                                                                                                    |
|          | Email (required)     |                                          |                         |                       | 1                |                              |                 | ormation.                                                                                                    |
|          | You will receive a P |                                          | ¢                       |                       | /                | ©<br>⊘<br>ZEdit              | 0               | Security Disclaimer<br>OH[D respects your privacy. All the data we<br>collect is to give you a better and more secur<br>service. OH[D does not lease, sell, or release<br>your information to private companies,<br>contractors, or vendors for any purpose. |

2. In the pop-up that appears, click on **Edit Mobile Number**. Enter your new mobile number and click **Save Changes**.

|             |                                      |                                            |                                                                                                    |                        |                |                           |                     | An Official Site of Chio.gov                                                                       |
|-------------|--------------------------------------|--------------------------------------------|----------------------------------------------------------------------------------------------------|------------------------|----------------|---------------------------|---------------------|----------------------------------------------------------------------------------------------------|
| OF          | HID                                  |                                            |                                                                                                    | SECURITY DEVELOPE      | RS HELP        | MANAGE OHJID ACCOUNT      |                     | <b>a</b> Q                                                                                         |
| D           | DASHBOARD                            | SITES & APPLICATIONS                       | SECURITY LEVEL                                                                                                    | RECENT ACTIVITY        | DEVICES        |                           |                     |                                                                                                    |
| CK TO ACCOU | UNT SETTINGS                         |                                            |                                                                                                    |                        |                |                           |                     |                                                                                                    |
|             |                                      |                                            |                                                                                                    |                        |                |                           |                     |                                                                                                    |
| CUU         | rity O                               | otions                                     |                                                                                                    |                        |                |                           |                     |                                                                                                    |
| cu          | III U                                | puons                                      |                                                                                                    |                        |                |                           |                     |                                                                                                    |
| s the info  | ormation you'll u                    | se to regain access to your                | account if you can't ren                                                                                                    | nember your password r | or if you need | to make certain changes t | o your account info | ormation.                                                                                          |
| _           | Email (required)                     |                                            |                                                                                                    |                        |                |                           |                     |                                                                                                    |
|             | You will receive a P                 | N in your email                            |                                                                                                    |                        |                | 0                         | 0                   | Security Disclaimer                                                                                |
|             |                                      |                                            |                                                                                                    |                        |                |                           | 100                 | OHJID respects your privacy. All the data we                                                       |
|             | Text Message<br>You will receive a P | IV via a text message on your mob          | ie .                                                                                                    |                        |                | 0                         | U                   | collect is to give you a better and more secure<br>service. OHJID does not lease, sell, or release |
|             |                                      |                                            |                                                                                                    |                        |                |                           |                     | your information to private companies,                                                             |
| Type a nei  | ew Mobile Phone                      | Number                                     |                                                                                                    |                        |                |                           |                     | contractors, or vendors for any purpose.                                                           |
|             |                                      | _                                          |                                                                                                    |                        |                |                           |                     |                                                                                                    |
|             | Cancel                               |                                            | Save Change                                                                                                    |                        |                |                           |                     |                                                                                                    |
|             |                                      |                                            |                                                                                                    |                        |                |                           |                     |                                                                                                    |
|             | Security Quest                       | ions<br>ne security questions to prove you | (dame)                                                                                                    |                        |                | 0                         |                     |                                                                                                    |
|             | the rate was been but                | of second description brond Apr            | and a state of the state of the |                        |                | -                         |                     |                                                                                                    |

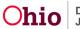

3. A 6-digit PIN code will be sent to your phone. Enter it in the pop-up that appears and click **Verify**.

| ⊖OH ID                                                  |
|---------------------------------------------------------|
| An SMS with your PIN has been sent to your phone number |
| PIN 🥖                                                   |
|                                                         |
| Are you having trouble? SEND NEW PIN                    |
| Verify                                                  |

4. You will now see your updated mobile number on the security options page.

| <b>0</b> C | 0H ID                                                    |                                            | SEC                     | URITY DEVELOPE      | RS HELP          | MANAGE OHJID ACCOUN           | т              | An Official Site of Chio.gov C                                                                                                    |
|------------|----------------------------------------------------------|--------------------------------------------|-------------------------|---------------------|------------------|-------------------------------|----------------|----------------------------------------------------------------------------------------------------|
|            | DASHBOARD                                                | SITES & APPLICATIONS                       | SECURITY LEVEL          | RECENT ACTIVITY     | DEVICES          |                               |                |                                                                                                    |
| Secu       | formation you'll u Email (required) You will receive a P | se to regain access to your a              | ccount if you can't ren | ember your password | or if you need t | o make certain changes to you | r account info | security Disclaimer                                                                                                    |
|            | Text Message<br>You will receive a P                     | N via a test message on your mobil         |                         |                     |                  | €<br>Ø Edir                   | 0              | OHID respects your privacy. All the data we<br>collect is to give you a better and more secure<br>service. OHIID does not lease, sell, or release<br>your information to private companies,<br>contractors, or vendors for any purpose. |
| Q          | Security Quest<br>You can arswer sor                     | ons<br>ne security questions to prove your | identity.               |                     |                  | •                             |                | contractors, or venues for any purpose.                                                                                                    |

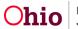

#### **Updating your security options - Security Questions**

1. To update or add your security questions option, click **Security Options**, and then click the Edit option that will appear to the right.

|           |                                          |                                            |                          |                     |                    |                                |              | An Official Site of Ohio.go                                                                       |
|-----------|------------------------------------------|--------------------------------------------|--------------------------|---------------------|--------------------|--------------------------------|--------------|---------------------------------------------------------------------------------------------------|
| 90        | H ID                                     |                                            | SEC                      | URITY DEVELOP       | ERS HELP           | MANAGE OHJID ACCOUNT           | r            | <b>L</b> Q                                                                                        |
|           | DASHBOARD                                | SITES & APPLICATIONS                       | SECURITY LEVEL           | RECENT ACTIVITY     | DEVICES            |                                | 10.          |                                                                                                   |
| TO ACCO   | OUNT SETTINGS                            |                                            |                          |                     |                    |                                |              |                                                                                                   |
|           |                                          |                                            |                          |                     |                    |                                |              |                                                                                                   |
| cu        | rity O                                   | ptions                                     |                          |                     |                    |                                |              |                                                                                                   |
| s the inf | formation you'll u                       | se to regain access to your a              | account if you can't ren | nember your passwor | d or if you need t | o make certain changes to your | account info | ormation.                                                                                         |
|           | Email (required)<br>You will receive a P | IN in your email                           |                          |                     |                    | ٥                              |              |                                                                                                   |
|           |                                          |                                            |                          |                     |                    |                                | Ω            | Security Disclaimer<br>OH/ID respects your privacy. All the data we                               |
|           | Text Message<br>You will receive a P     | IN via a text message on your mobi         | le                       |                     |                    | ٥                              |              | collect is to give you a better and more secure<br>service. OHID does not lease, sell, or release |
|           |                                          |                                            |                          | /                   |                    |                                |              | your information to private companies,                                                            |
| 2         | Security Quest<br>You can answer son     | ions<br>ne security questions to prove you | r identity.              |                     |                    | 0                              |              | contractors, or vendors for any purpose.                                                          |
|           |                                          |                                            |                          |                     |                    | 2 Edit                         |              |                                                                                                   |
|           |                                          |                                            |                          |                     |                    | 5º Eur                         |              |                                                                                                   |
|           |                                          |                                            |                          |                     |                    |                                |              |                                                                                                   |

2. You can now select security questions from the dropdown fields and add update your answers. When you're finished, click **Save Changes**.

| ⊖OH ID                     |                               | SECU                        | RITY DEVELOPE          | RS HELP          | MANAGE OHJID ACCOUNT                       | An Official Size of Chilo.gov                                                                                                    |
|----------------------------|-------------------------------|-----------------------------|------------------------|------------------|--------------------------------------------|----------------------------------------------------------------------------------------------------|
| DASHBOARD                  | SITES & APPLICATIONS          | SECURITY LEVEL              | RECENT ACTIVITY        | DEVICES          |                                            |                                                                                                    |
| OK TO ACCOUNT SETTINGS     |                               |                             |                        |                  |                                            |                                                                                                    |
| dit your S                 | Security Qu                   | lestions                    |                        |                  |                                            |                                                                                                    |
| ase use this form to chang | e your security questions. To | change a question, sim      | ply select a new quest | ion from the dro | op-down list. Please ensure all 4 security | questions have been selected and answered.                                                                                                    |
| curity Question 1*         | What was your high            | school mascot?              |                        |                  |                                            | Security Disclaimer<br>OHID respects your privacy. All the data we                                                                                                    |
| curity Question 2*         | What was your fave            | rite place to visit as a ci | alid?                  |                  |                                            | collect is to give you a better and more secure<br>service. OII(ID does not issue, sell, or release<br>your information to private companies,<br>contractors, or vendors for any purpose. |
| curity Question 3*         | In what city were ye          | u born in?                  |                        |                  | ~                                          |                                                                                                    |
|                            |                               |                             |                        |                  |                                            |                                                                                                    |
| curity Question 4*         |                               | ame of your third grade     | teacher?               |                  | ~                                          |                                                                                                    |
|                            |                               |                             |                        |                  |                                            |                                                                                                    |
|                            |                               |                             |                        | 6                | Incel Save Changes                         |                                                                                                    |

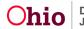

3. You will now see your updated security questions on the security options page. **Note:** Your answers are not visible on this screen to protect your account.

|            |                                                                                                    |                       |                      |                     |                              |                 | An Official Site of Ohio.gov                                                                                                    |
|------------|----------------------------------------------------------------------------------------------------|-----------------------|----------------------|---------------------|------------------------------|-----------------|----------------------------------------------------------------------------------------------------|
| <b>0</b> C | 0H ID                                                                                                    | SEC                   | URITY DEVELOPE       | ERS HELP            | MANAGE OHJID ACCOUR          | ΨT              | <b>a</b> Q                                                                                                    |
|            | DASHBOARD SITES & APPLICATIONS                                                                                                    | SECURITY LEVEL        | RECENT ACTIVITY      | DEVICES             |                              |                 |                                                                                                    |
| CK TO ACCO | DUNT SETTINGS                                                                                                    |                       |                      |                     |                              |                 |                                                                                                    |
| ecu        | rity Options                                                                                                    |                       |                      |                     |                              |                 |                                                                                                    |
| is the in  | formation you'll use to regain access to your a                                                                                                    | count if you can't me |                      |                     |                              |                 |                                                                                                    |
|            |                                                                                                    | count in you can then | nember your password | l or if you need to | o make certain changes to yo | ur account info | emation.                                                                                                    |
|            | Email (required)<br>You will receive a PIN in your email                                                                                                    | count if you can the  | nember your password | l or if you need ti | o make certain changes to yo | ur account info | Security Disclaimer                                                                                                    |
|            | Email (required)                                                                                                    |                       | ientoe your passiono | l or if you need ti |                              | er account info | Security Disclaimer<br>OHID respects your privacy. All the data we<br>collect is to give you a better and more secure<br>service. OHID does not lease, sell, or release                                             |
|            | Email (required)<br>You will receive a Philin your email.<br>Text Message                                                                                                    | •                     | ientoe your passion  | l or if you need to | •                            | O               | Security Disclaimer<br>OHJID respects your privacy. All the data we<br>collect is to give you a better and more secure                                                                                              |
|            | Email prepared<br>Tou will recore a PN myour email<br>Test Message<br>You will recore a PN via a test message on your mobil<br>Security Questions                                               | e<br>Adentity:        | ientoe your passion  | or if you need to   | •                            | Ø               | Security Disclaimer<br>OH(ID respects your privacy. All the data we<br>collect is to give you a better and more secure<br>service. OH(ID does not lease, sell, or release<br>your information to private comparies, |
| 2. What wi | Email Dequest Too unit receive a Phore your small Text Message Too unit receive a Phore as a text message on your mobil Security Questions Too unit answer some society questions to prove your | e<br>Adentity:        | eennee your passeon  | or if you need to   | •                            | O               | Security Disclaimer<br>OH(ID respects your privacy. All the data we<br>collect its give you a better and more secure<br>service. OH(ID does not lease, sell, or release<br>your information to private comparies,   |

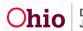

# **Forgot Password**

1. Click the "Forgot Password?" Link

|          | ⊖OH ID                                   |  |
|----------|------------------------------------------|--|
|          | igital Identity. One State. One Account. |  |
| 0        | Create Account                           |  |
| Log In   |                                          |  |
| OH ID    |                                          |  |
| Password | d 🛛 💘                                    |  |
|          | Log in                                   |  |
|          | Forgot OH ID?   Forgot password?         |  |

- 2. Enter your User ID and answer the Verification Question.
- 3. Click Next.

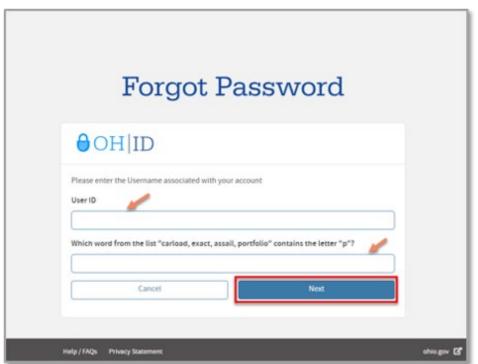

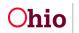

**Note:** Depending on the security options you enabled, you'll see several options to verify your identity.

- 4. Choose an option to verify your identity
- 5. Click Next.

| Forgot Password                                                                                                    |  |
|----------------------------------------------------------------------------------------------------|--|
| ⊖OH ID                                                                                                    |  |
| To recover your password, please select one of the options below to use <b>Two-factor</b><br>Authentication to proceed. |  |
| Text Message<br>You will receive a PIN via a text message on your mobile                                                |  |
| Email<br>You will receive a PIN in your email                                                                           |  |
| Security Questions<br>You can answer some security questions to prove your identity.                                    |  |
| Cancel Next                                                                                                    |  |

#### **Resetting password using Text Message or Email**

- 1. If you select **Text Message** or **Email**, a 6-digit code will be sent to your phone or email address.
- 2. Enter it in the pop-up window and click Verify.
- 3. Click Continue to proceed.

**Important:** If you selected email and didn't receive a PIN, check your junk/spam folders. If you still don't see it, click **Send New Pin** to generate another one.

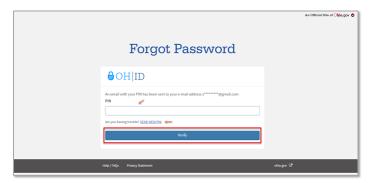

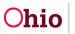

- 4. Create a new password following the guidelines and click **Save Changes** to reset your password.
- 5. A green confirmation message will appear to note you have successfully reset your password.

#### **Resetting password using security questions**

- 1. If you selected Security Questions to confirm your identity, answer the questions and create a new password following the guidelines.
- 2. Click Save Changes when you're done.

Note: The answers to your security questions are case sensitive.

| Forgot Password                                                                                                    |    |
|----------------------------------------------------------------------------------------------------|----|
| ⊖OH ID                                                                                                    |    |
| Answer your Security Questions<br>In order to change your password, you must answer the questions you defined for verificatio<br>What is the name of your first pet?<br>Your Answer                                                                                                    | n. |
| What is your favorite book?<br>Your Answer                                                                                                    |    |
| New Password                                                                                                    | •  |
| Confirm New Password                                                                                                    | Ð  |
| Password must be at least 12 characters long.<br>Must contain at least 1 uppercase letter (A-2),<br>1 lowercase letter (a-2), 1 number (0-9),<br>1 special character (.,!**\$%[]&#@⇔?!)<br>Passwords expire after 60 days<br>Password must NOT contain your First Name, Last Name, User Name or be from last<br>24 passwords.</td><td>^</td></tr><tr><td>Save Changes</td><td>Ť</td></tr></tbody></table> |    |

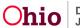

#### **Change Current Password**

- 3. Login to MyOhio.gov
- 4. Click the **Back to OHID** in the top, right corner of the page.

|      | e of Ohio site. <u>Here's how you know</u> 🗸      | Mellerie            | Mulif         | fe & Conson Mu Dessures                                                                                                | State News 8 | Franks                   |                                                                                          | (*) Bac            |        |
|------|---------------------------------------------------|---------------------|---------------|----------------------------------------------------------------------------------------------------|--------------|--------------------------|------------------------------------------------------------------------------------------|--------------------|--------|
|      | nio                                               | My Works            | расе му ш     | fe & Career My Resources                                                                                               | State News a | k Events                 |                                                                                          | Help               | Search |
| <    | OBM closed the General I<br>General Ledger closed | edger for July 2022 | Register toda | on is now open for the 2022 Incl<br>y for the 2022 Inclusion Conference, to be<br>nesday morning, Aug. 24 and Thursday | held N       | iew maternity health car | <b>efits available to en</b><br>e benefits are available to<br>e Ohio Med PPO and Ohio I | state              | >      |
|      | Financials                                        |                     | Enterprise    |                                                                                                    | E            | nterprise                |                                                                                          |                    |        |
|      |                                                   |                     |               | •••                                                                                                    |              |                          | <u>View All Sta</u>                                                                      | te News & Events   |        |
| My W | orkspace                                          |                     |               |                                                                                                    |              |                          |                                                                                          |                    |        |
|      |                                                   |                     |               |                                                                                                    |              |                          | Му Аррз о                                                                                | n <b>Q</b> OH ID I | 2      |
|      | orkspace<br>Service                               |                     |               |                                                                                                    |              |                          | My Apps o                                                                                | n ⊕OH ID I         | 2      |
|      |                                                   | \$                  |               |                                                                                                    |              | 0                        | Му Аррз о                                                                                | n OHID (           | 2      |

#### 5. Select Account Settings and Password

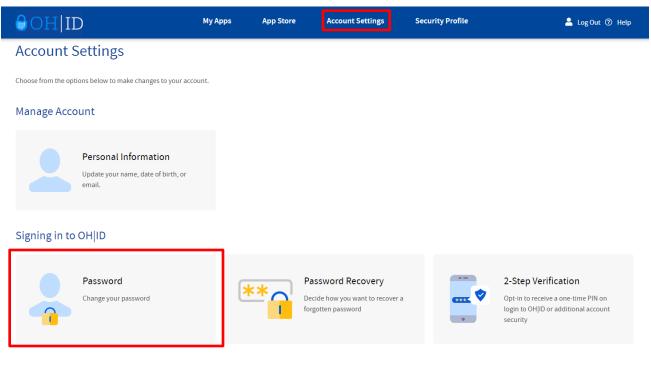

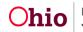

- 1. A new tab will open in your browser. Fill in the required fields for **Current Password**, **New Password**, and **Confirm New Password**.
- 2. Click **Save Changes** once you're done to continue.

**Note:** Be sure to follow all password requirements (shown on the right) when creating your new password.

| ⊖OH ID                                                        | My Apps              | App Store             | Account Settings          | Security Profile | 💄 Log Out 🕐 Help                                                                       |
|---------------------------------------------------------------|----------------------|-----------------------|---------------------------|------------------|----------------------------------------------------------------------------------------|
| < BACK TO ACCOUNT SETTINGS                                    |                      |                       |                           |                  |                                                                                        |
| Change My Password                                            |                      |                       |                           |                  |                                                                                        |
| Please fill out the fields to set up a new password. You will | use it next time you | login to OH ID.       |                           |                  |                                                                                        |
| Current Password                                              |                      |                       |                           |                  | ord Guidelines                                                                         |
|                                                               |                      |                       |                           |                  | must be at least 12 characters long.                                                   |
| New Password                                                  |                      |                       |                           |                  | length of password should be 125 characters.<br>ain at least 1 uppercase letter (A-Z), |
|                                                               |                      |                       |                           |                  | se letter (a-z), 1 number (0-9),                                                       |
| Confirm New Password                                          |                      |                       |                           |                  | :haracter (!\$#.,%@~^&*+=><(){}[]%''';:\/?`)                                           |
|                                                               |                      |                       |                           |                  | s expire after 60 days                                                                 |
|                                                               |                      |                       |                           |                  | must NOT contain your First Name, Last Name, User                                      |
| Cancel                                                        | Save Changes         |                       |                           | Name or C        | HID and must be different from last 24 passwords.                                      |
| Powered by TCPP                                               | Pri                  | vacy Notice and Polic | ies Accessibility Ohio Ch | eckbook          |                                                                                        |

3. A pop-up will then appear asking if you are sure that you want to update your password. Click **Yes. Save Changes** to confirm.

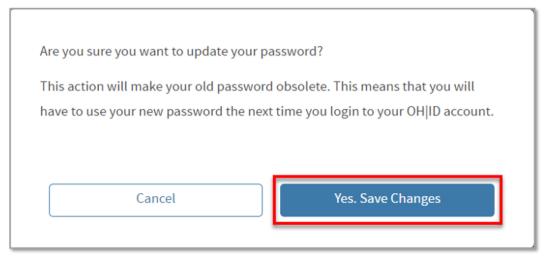

- 4. You will see a green confirmation message that you have successfully changed your password.
- 5. Close the tab to return to myOhio.

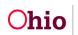

If you need additional information or assistance, please contact the OFC Automated Systems Help Desk at <u>SACWIS HELP DESK@jfs.ohio.gov</u>.

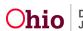